# 中国移动"云考场" 考生使用手册

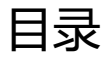

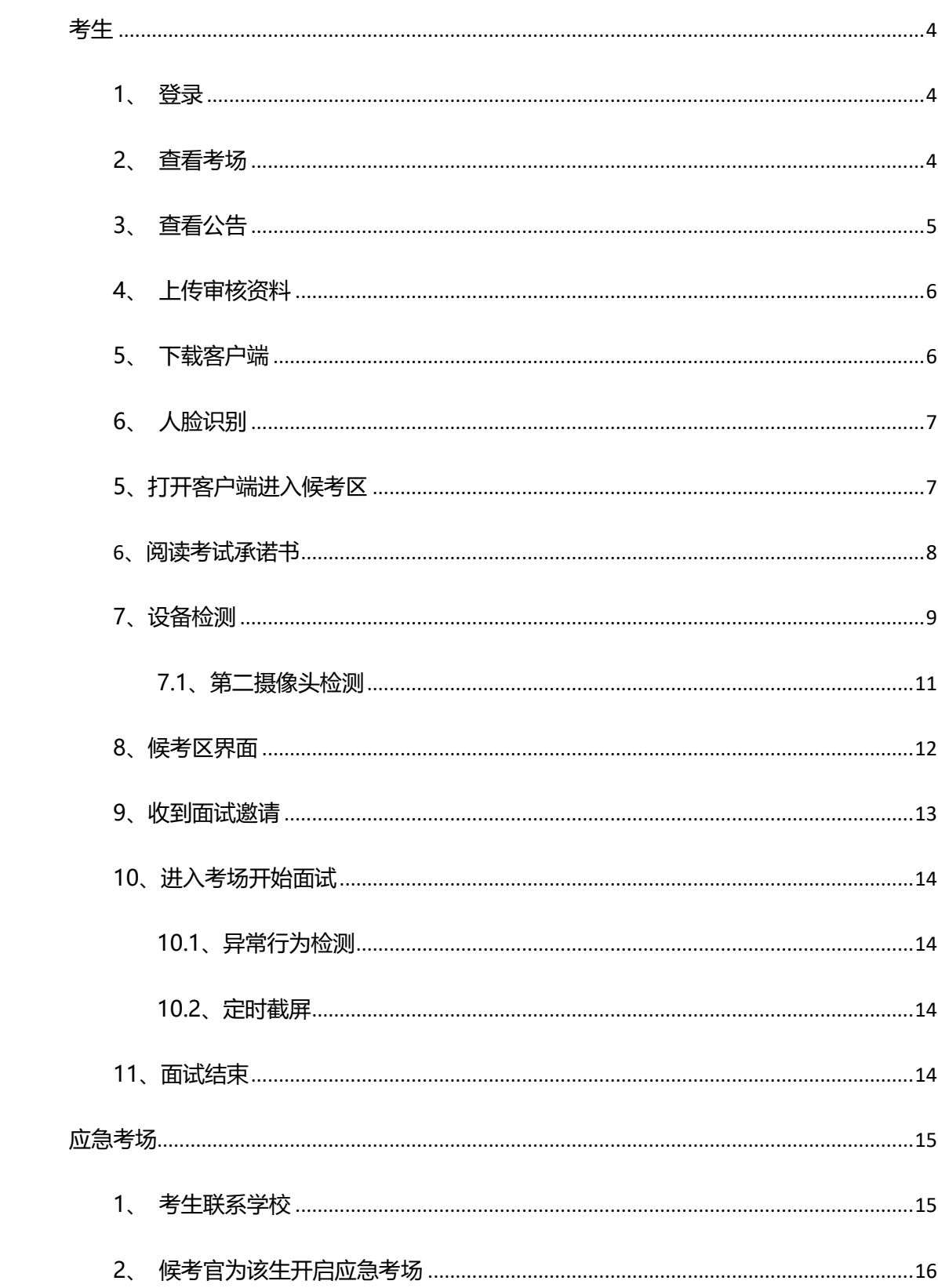

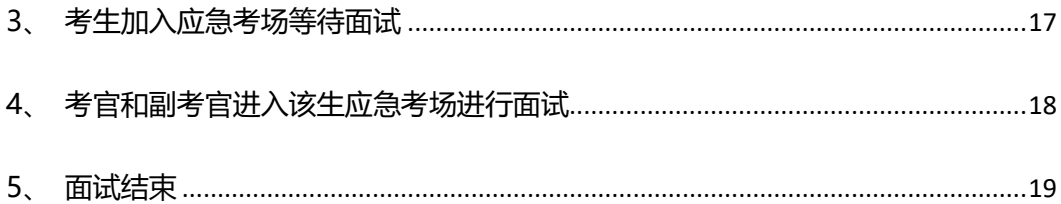

<span id="page-3-0"></span>**考生**

## <span id="page-3-1"></span>**1、登录**

考生输入学校公布的考试地址,选择专业后通过手机短信验证码进行登录

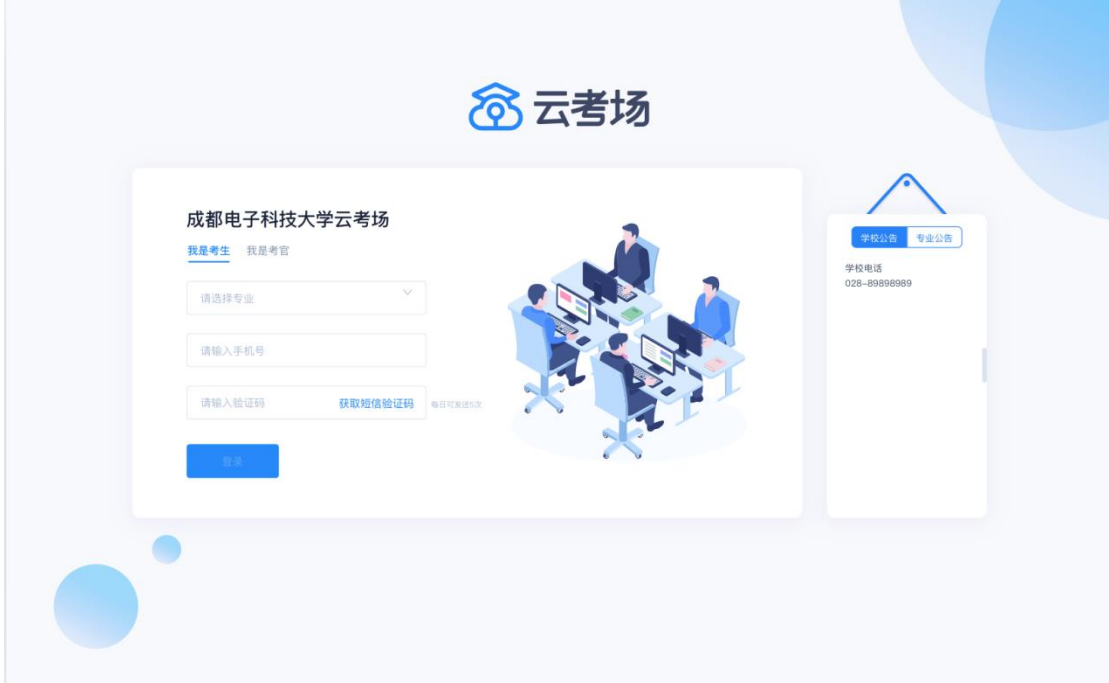

#### <span id="page-3-2"></span>**2、查看考场**

考生登录成功后,能够看到该生的考场信息

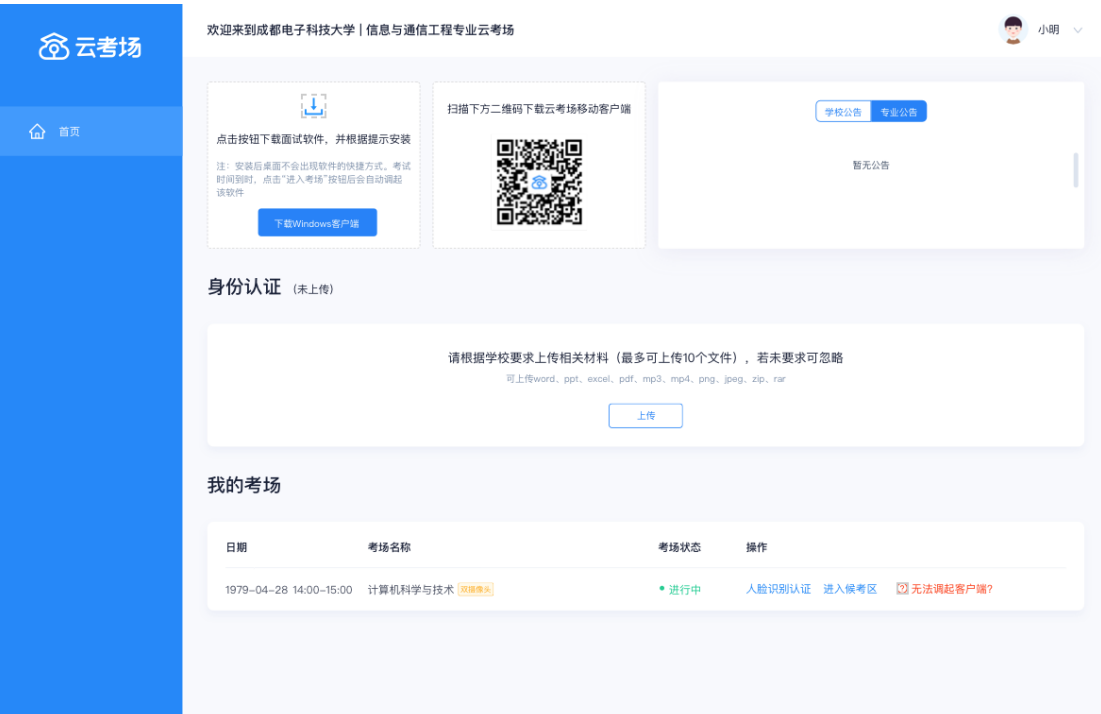

## <span id="page-4-0"></span>**3、查看公告**

考生登录成功后,能够看到该生的考场信息

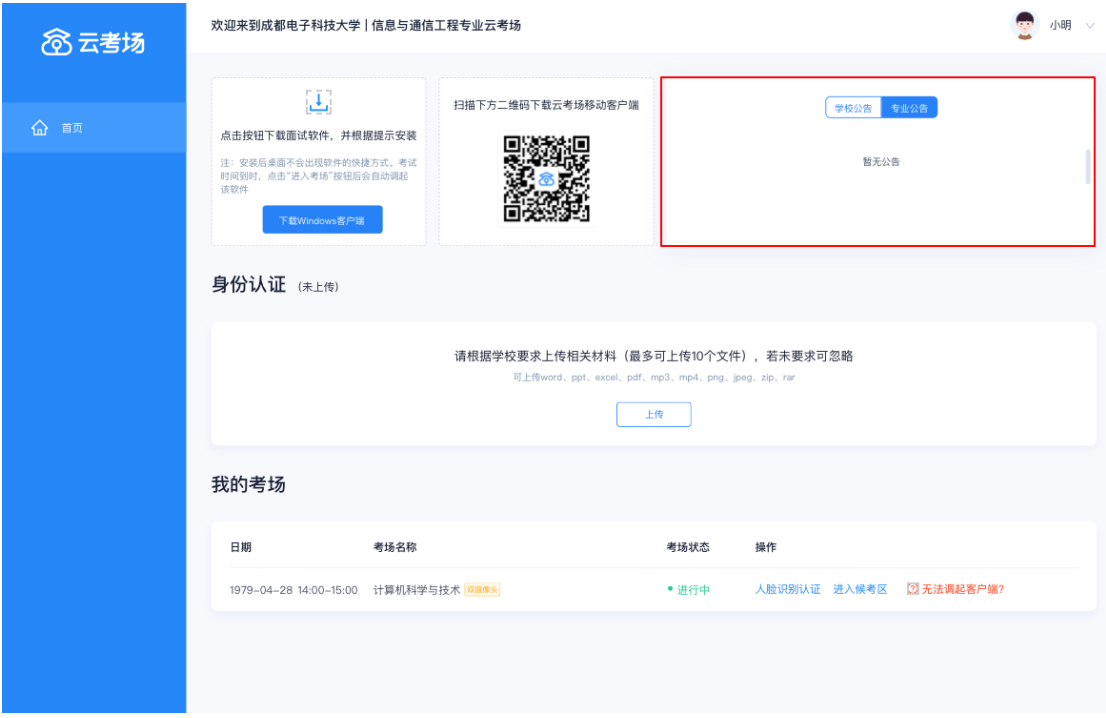

## <span id="page-5-0"></span>**、上传审核资料**

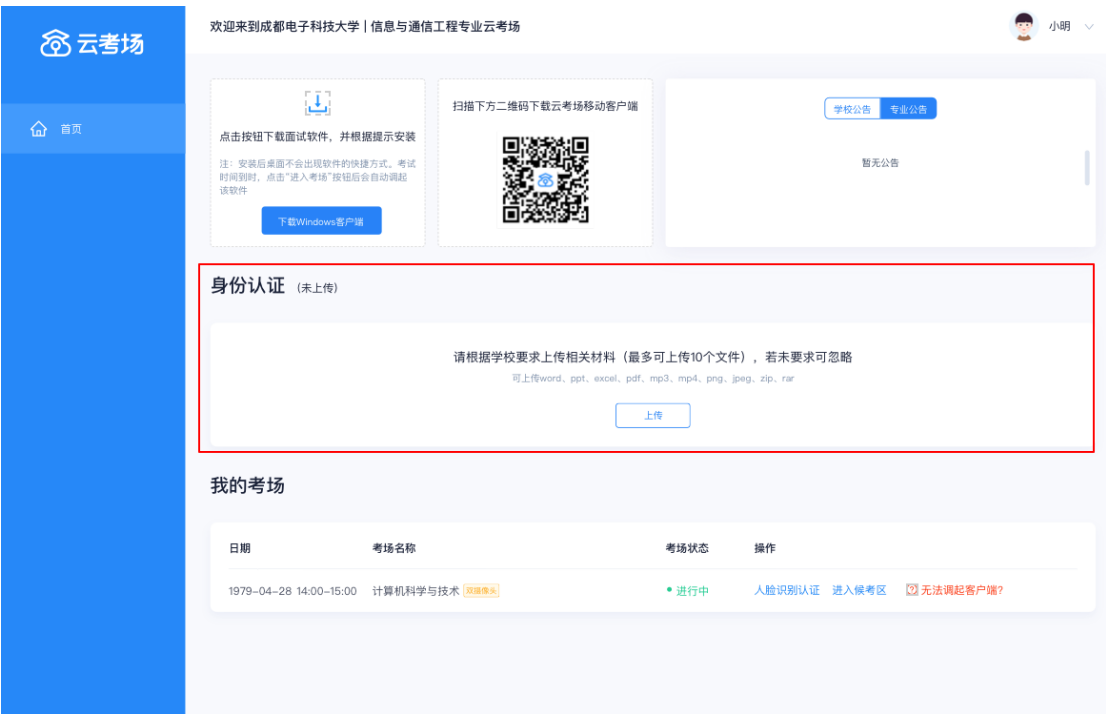

## <span id="page-5-1"></span>**、下载客户端**

考生可以点击"下载 Windows 客户端"按钮进行软件下载, 并根据提示进行安装

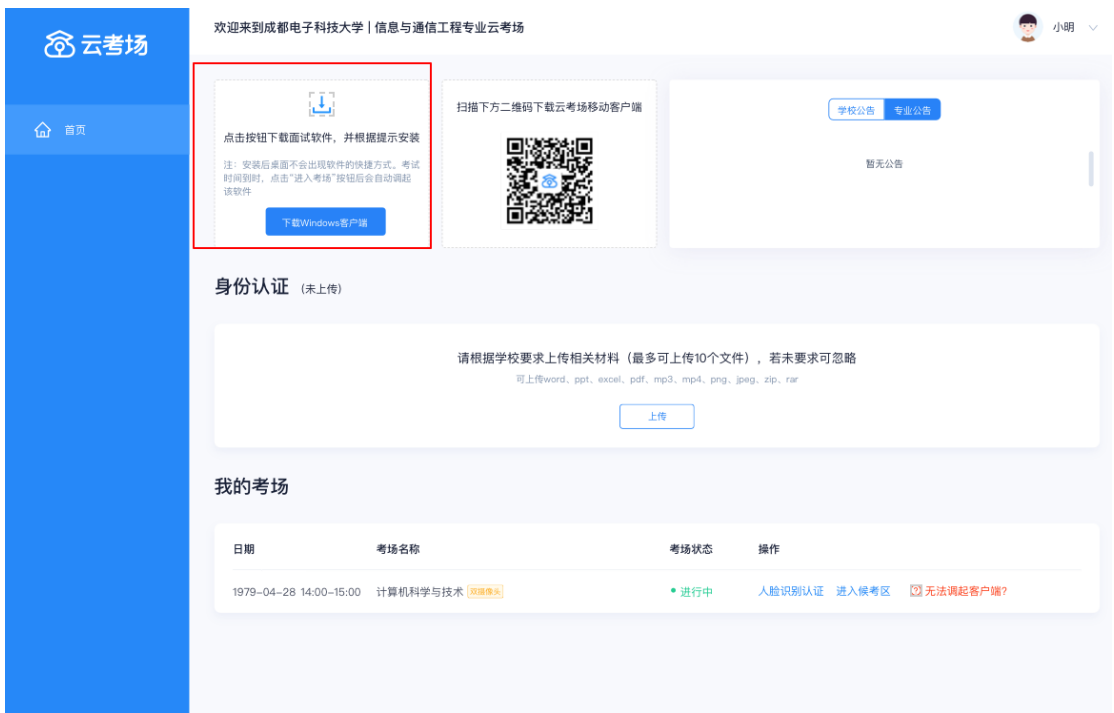

## <span id="page-6-0"></span>**6、人脸识别**

考试开始时,考生需要点击"人脸识别认证"按钮先进行活体检测和人脸识别,若认证成功 可进入候考区,若认证失败也可进入候考区或重试

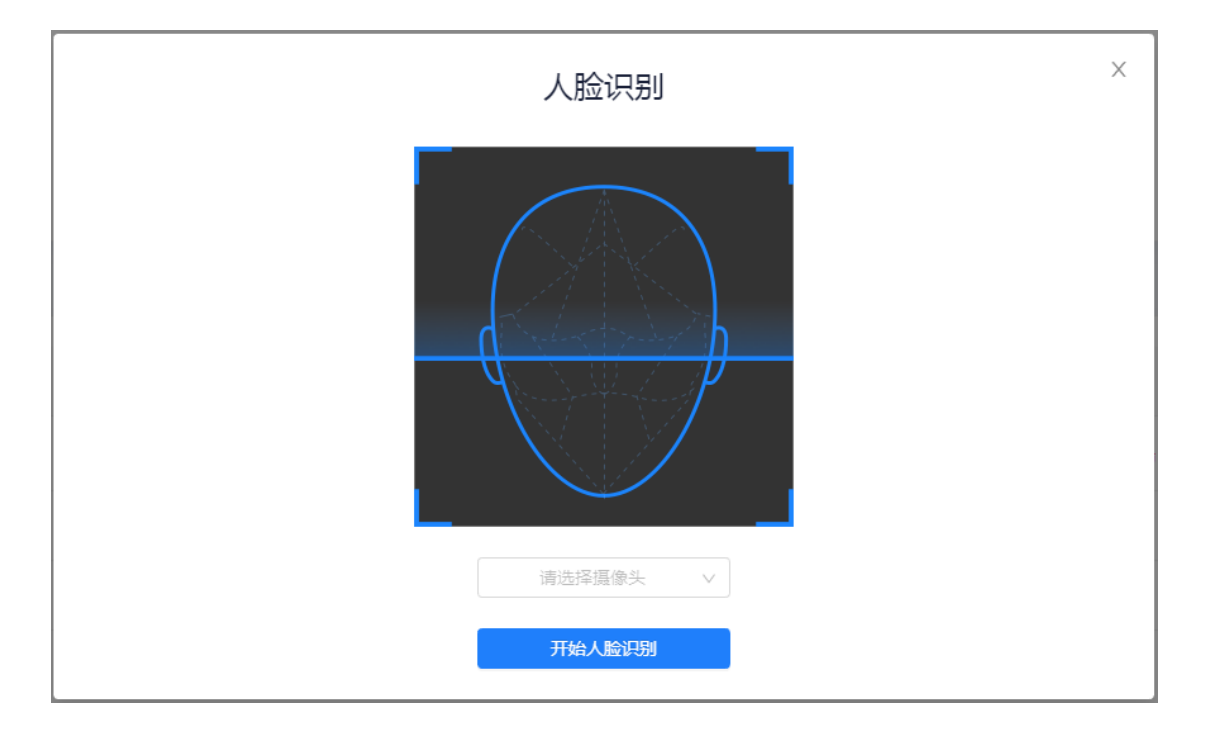

## <span id="page-6-1"></span>**5、打开客户端进入候考区**

考生进行人脸识别认证后,就可以点击"进入候考区"按钮调起客户端进入候考区

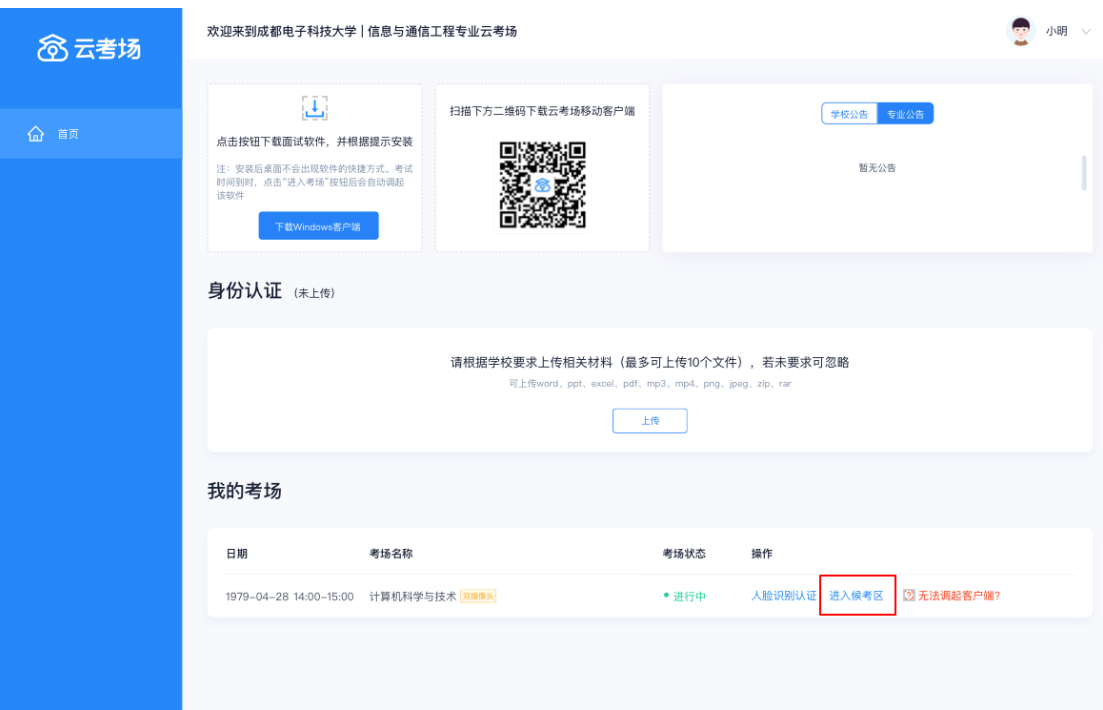

## <span id="page-7-0"></span>**6、阅读考试承诺书**

考生在进入考场前需要先同意考试承诺书

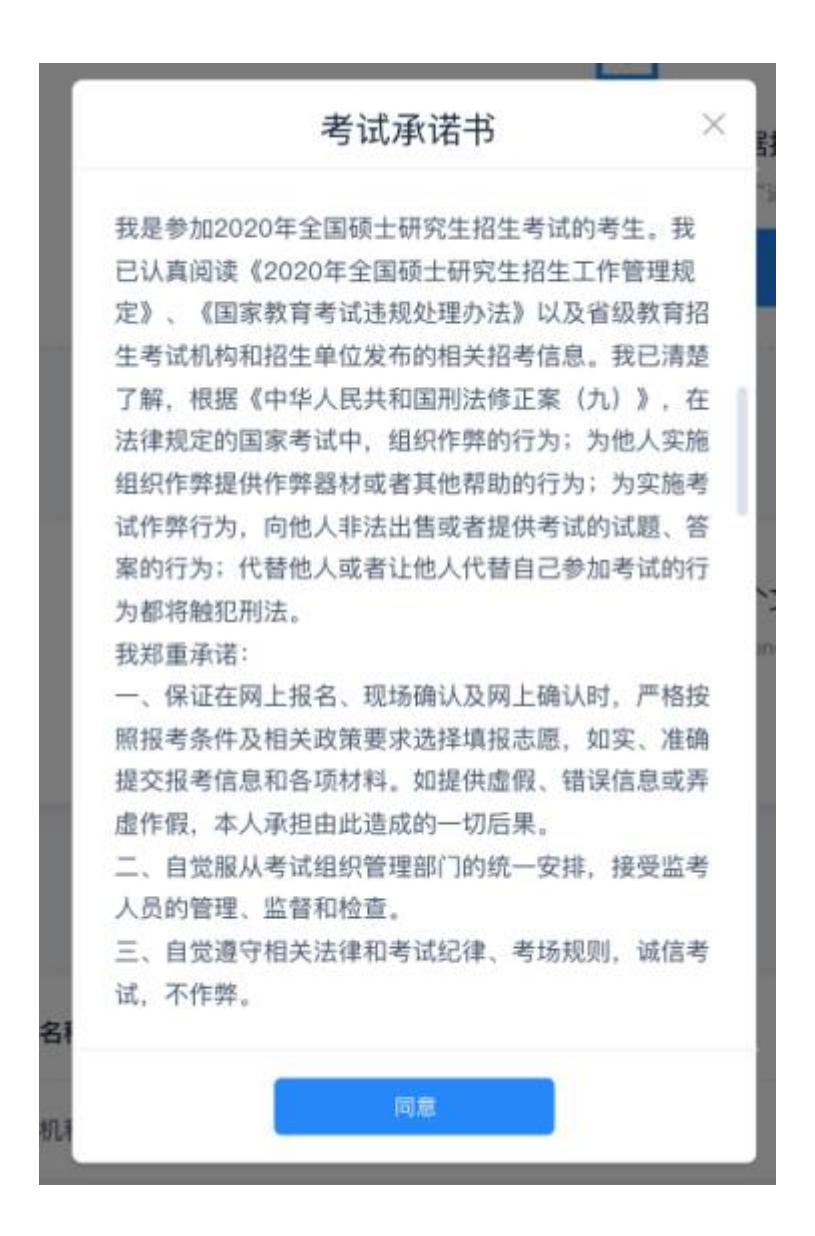

#### <span id="page-8-0"></span>**7、设备检测**

进入候考场之前,考生需要先进行设备检测,包括音频检测、第一摄像头检测和第二摄像头

检测

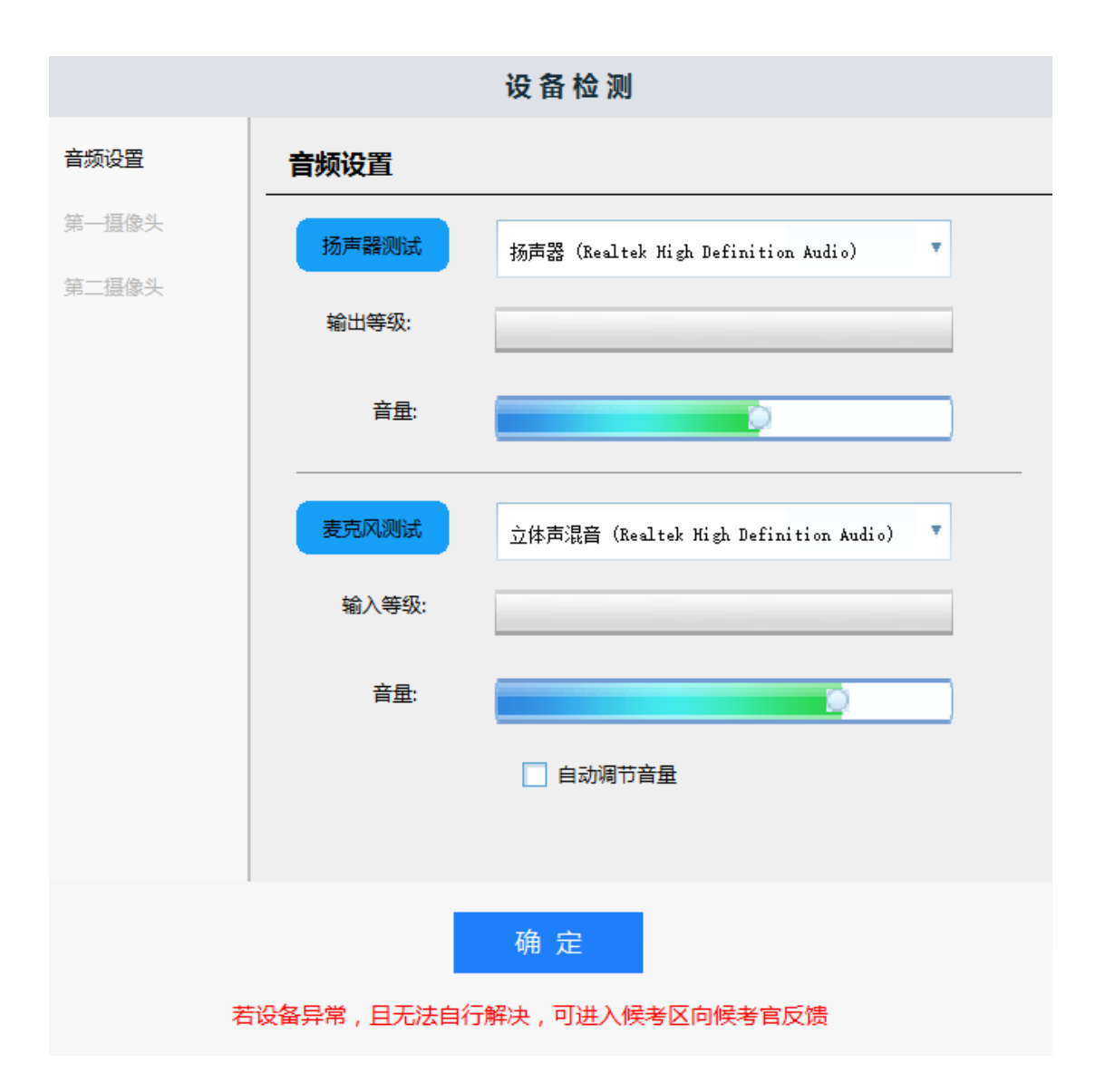

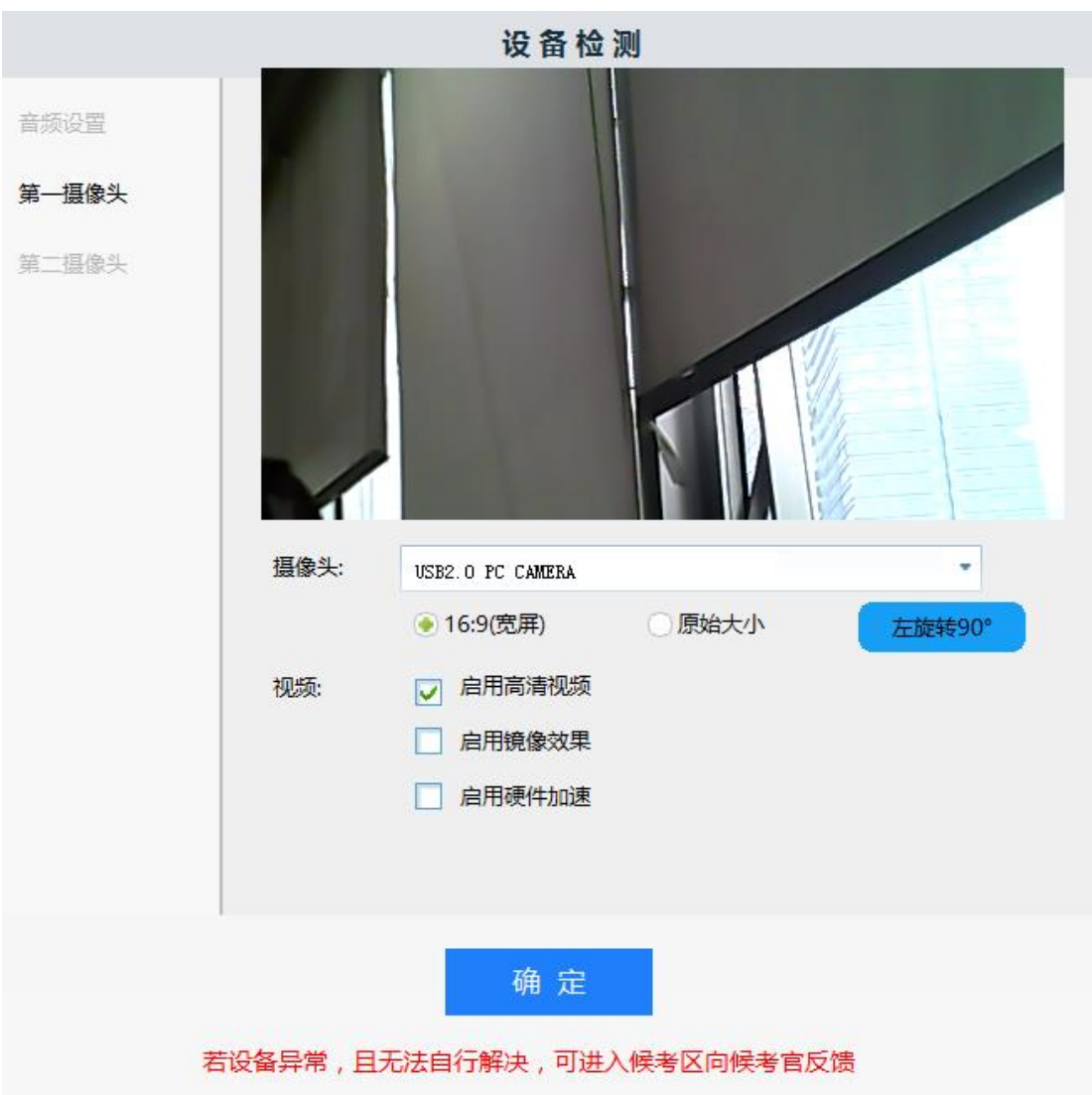

## <span id="page-10-0"></span>**7.1、第二摄像头检测**

当考试要求使用双摄像头进行面试时,考生需要打开云考场移动端扫描该页面提供的二维码 加入第二摄像头

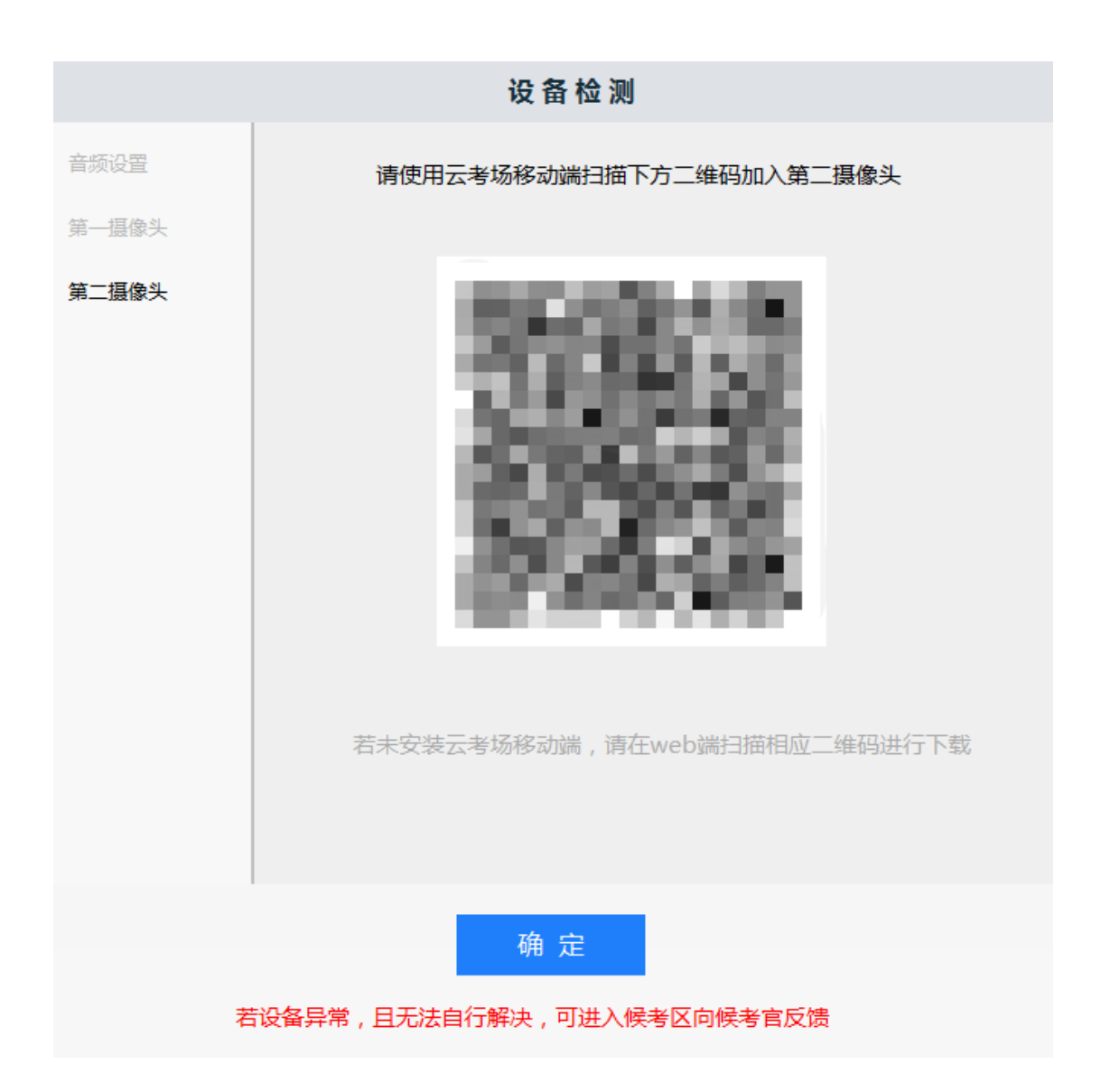

#### <span id="page-11-0"></span>**8、候考区界面**

当考生完成设备检测后,点击"确定"按钮会进入候考区界面,在候考区,会以大画面的形 式展示候考官,考生自己的双画面会悬浮在考官画面的上方,支持拖动移动窗口位置和双击 查看大画面

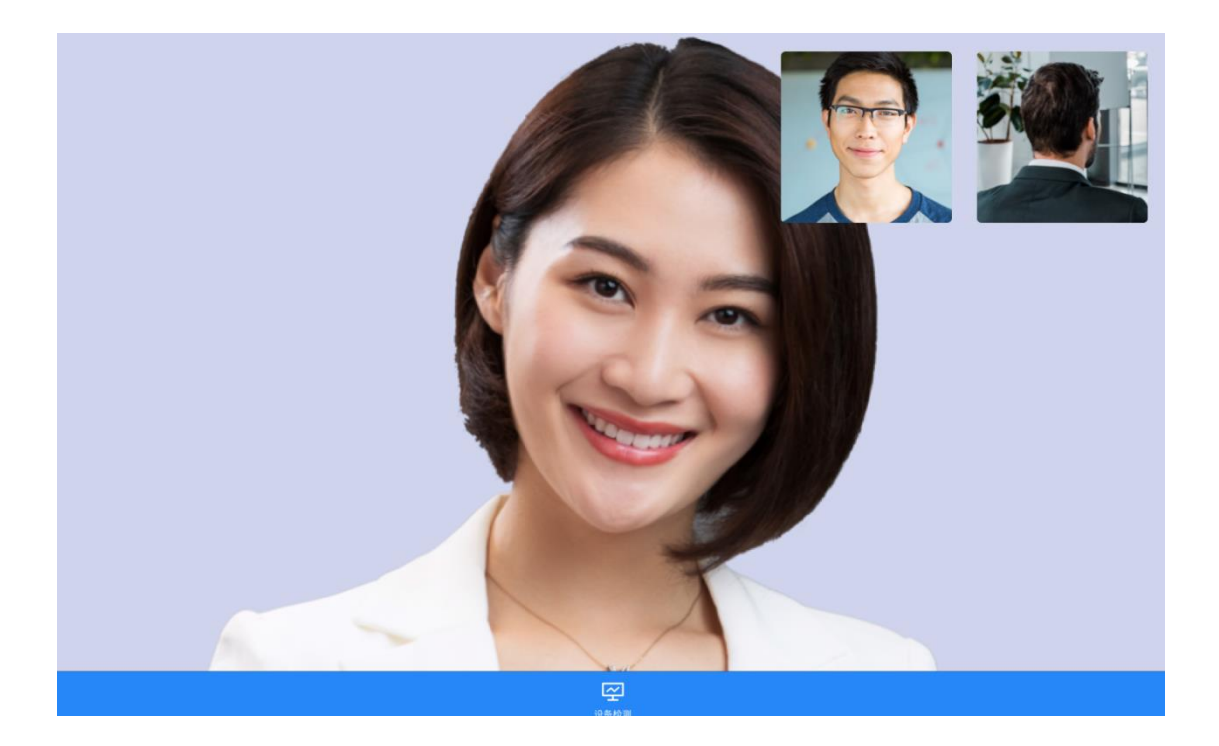

## <span id="page-12-0"></span>**9、收到面试邀请**

当轮到该考生进行面试时,考生会收到面试邀请,点击"开始面试"按钮时,会退出候考区 进入考场开始面试

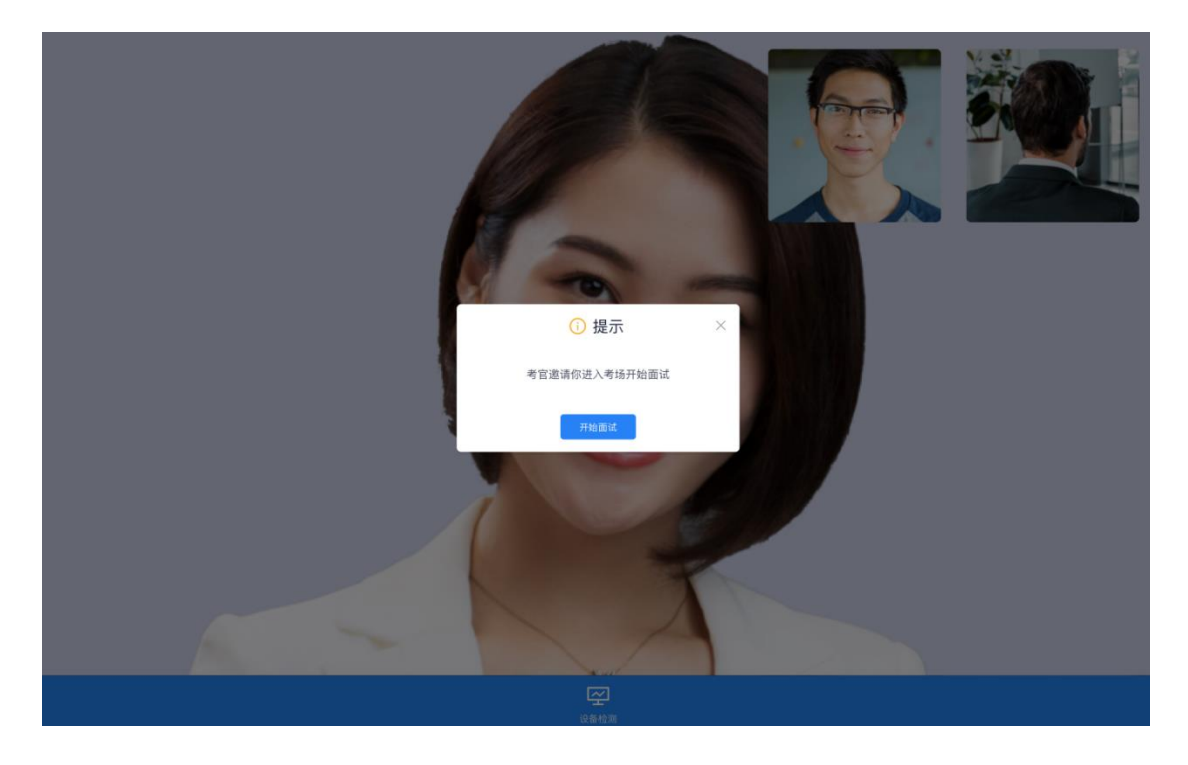

#### <span id="page-13-0"></span>**10、进入考场开始面试**

进入考场后,界面左边显示所有的考官画面,会根据数量进行自动排版,界面右边会显示考 生自己的画面,上方显示考生正面,下方显示考生背面,支持双击查看大画面

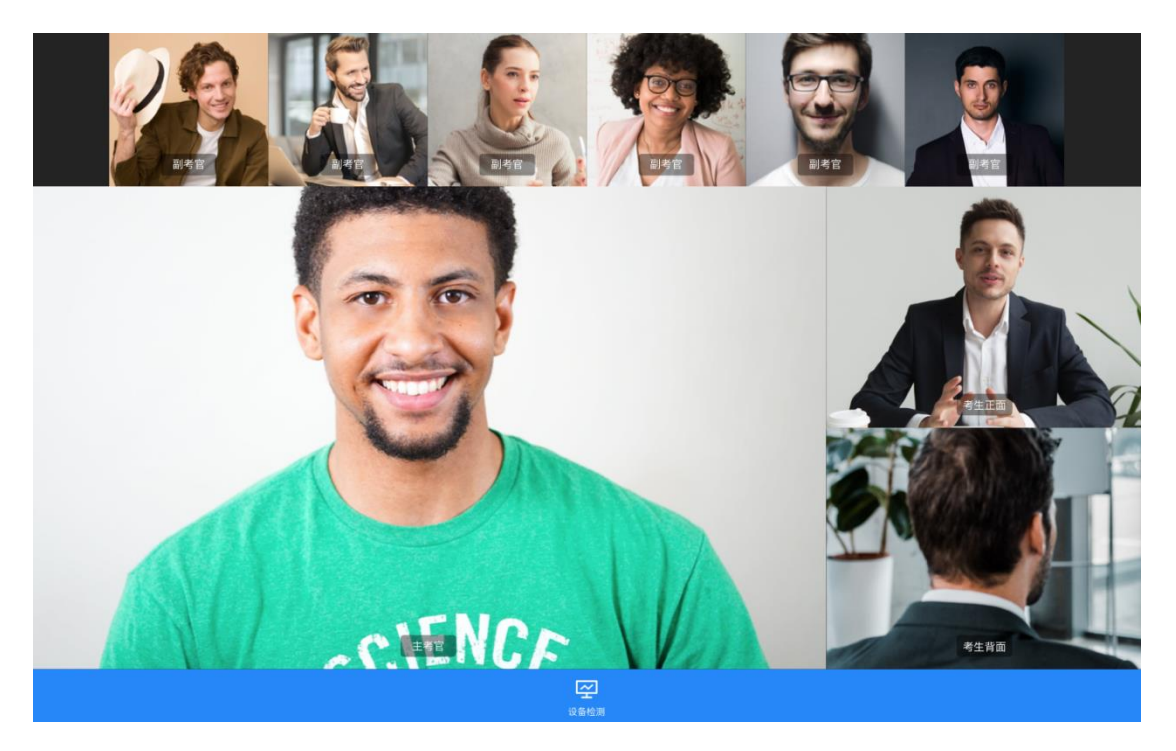

#### <span id="page-13-1"></span>**10.1、异常行为检测**

在面试过程中,当考生出现异常行为,如使用双屏、界面不是最大化、界面失去焦点等情况 时,会记录该异常并自动截取考生画面

#### <span id="page-13-2"></span>**10.2、定时截屏**

<span id="page-13-3"></span>在面试过程中,每隔一分钟会对考生的界面进行自动截屏

## **11、面试结束**

当该考生结束面试时,会弹出面试结束的提示,点击"确定"按钮会退出客户端

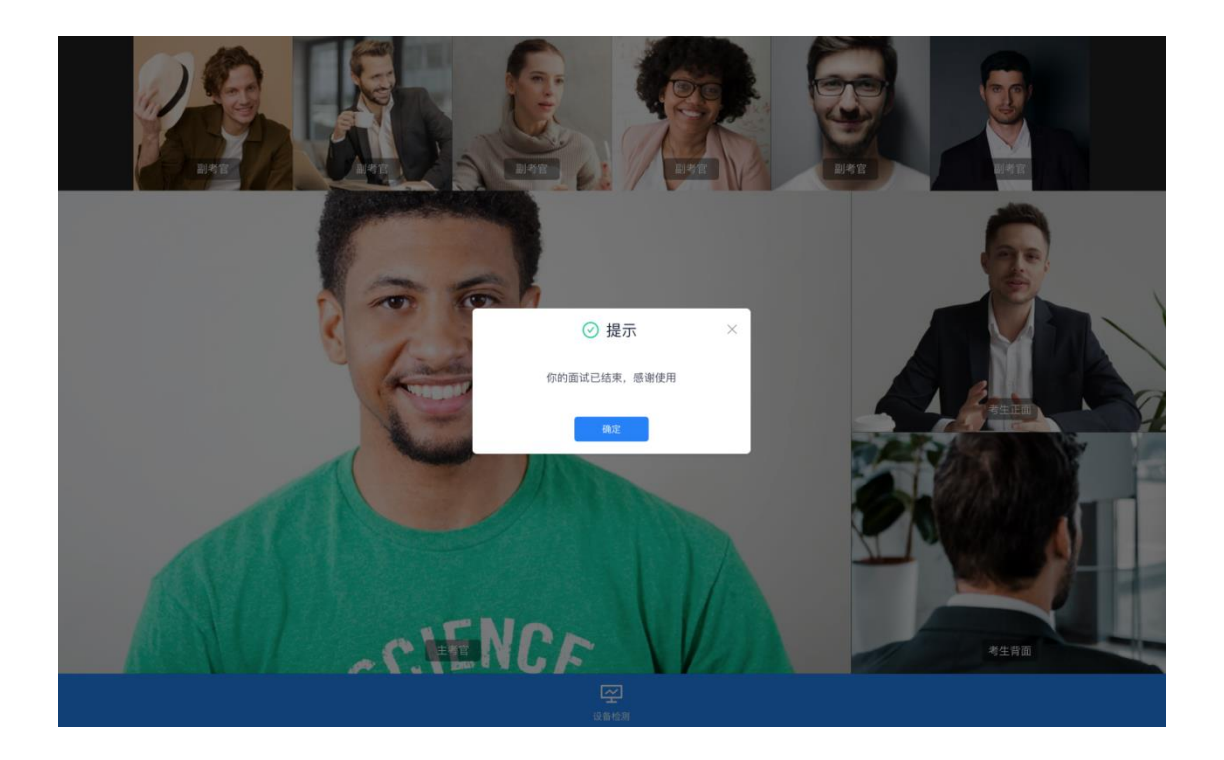

## <span id="page-14-0"></span>**应急考场**

应急考场是当考生、考官因为异常情况无法通过 Windows 客户端进行面试时提供的兜底方 案,采用 web 端进行面试。

## <span id="page-14-1"></span>**1、考生联系学校**

考生遇到特殊情况通过学校公告联系学校管理员

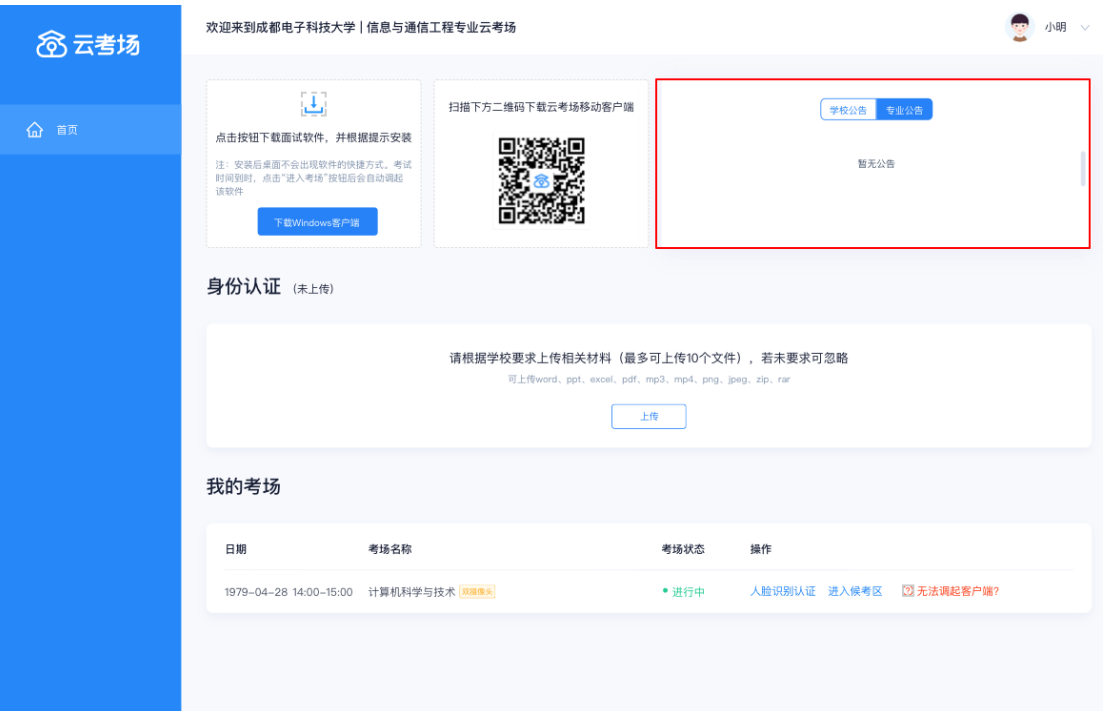

## <span id="page-15-0"></span>**2、候考官为该生开启应急考场**

候考官开启该生应急考场

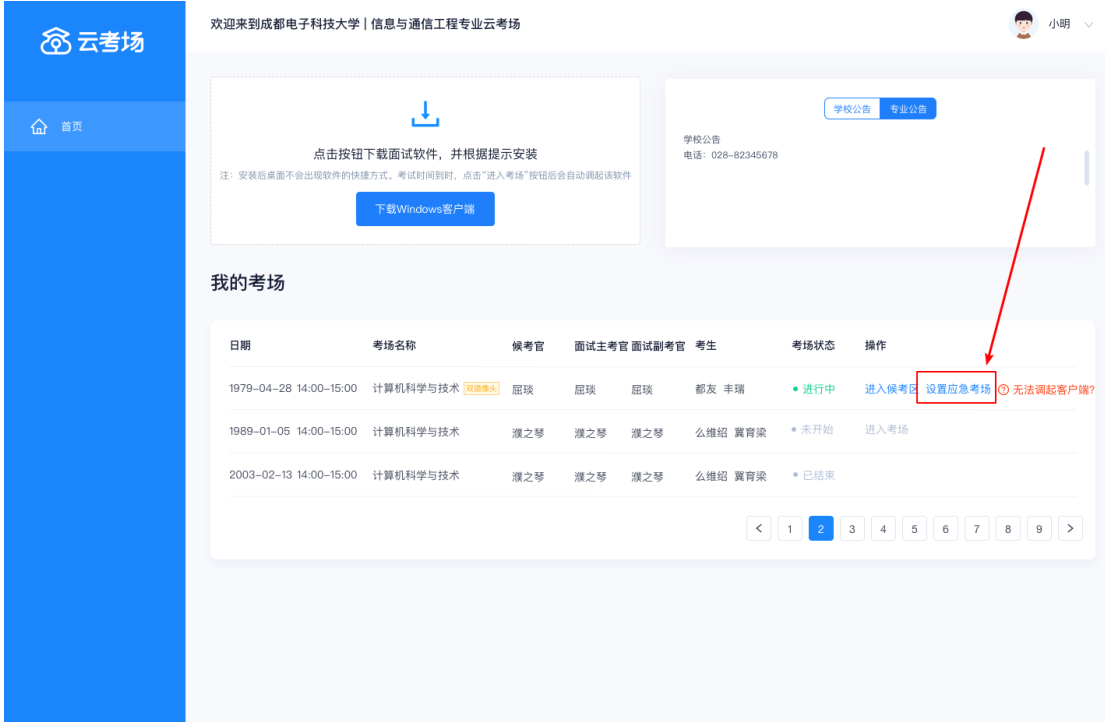

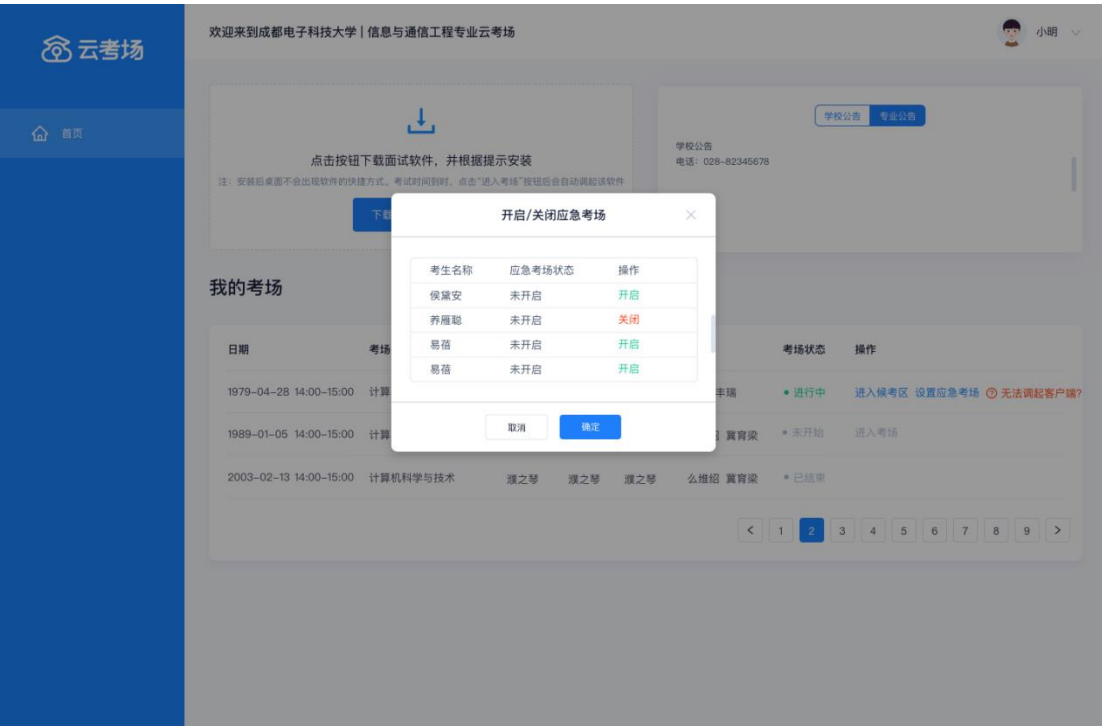

#### <span id="page-16-0"></span>**3、考生加入应急考场等待面试**

候考官为该生开启应急考场后,考生需要进行人脸识别后才可进入应急考场,进入后需要等 待考官进入面试

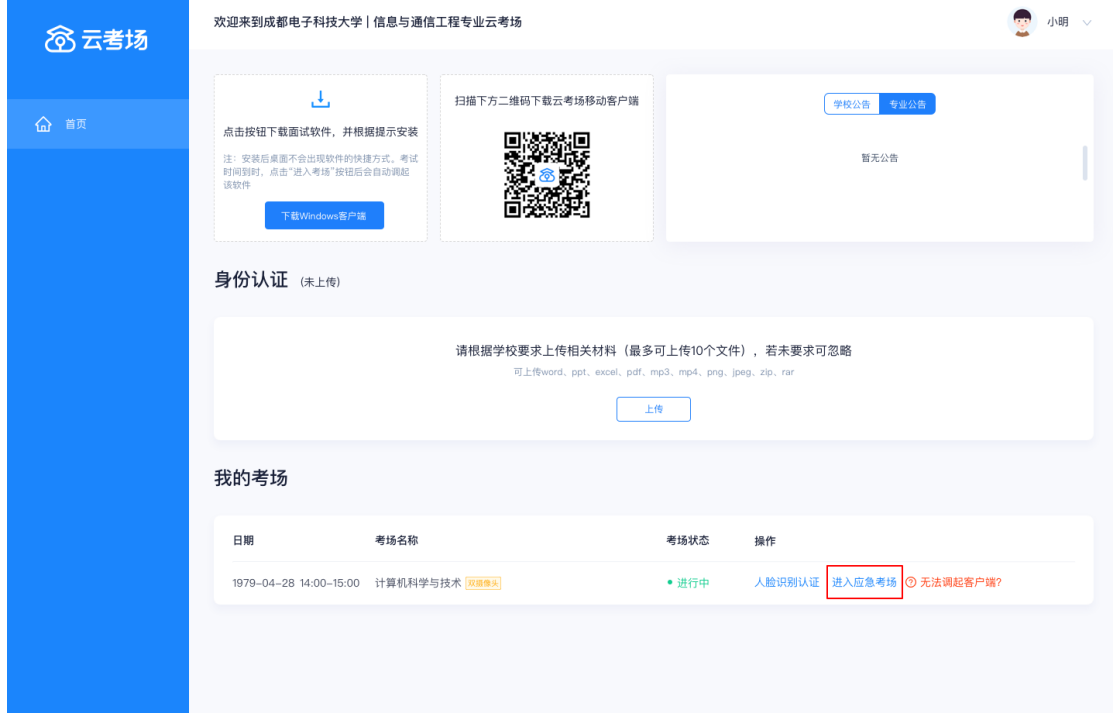

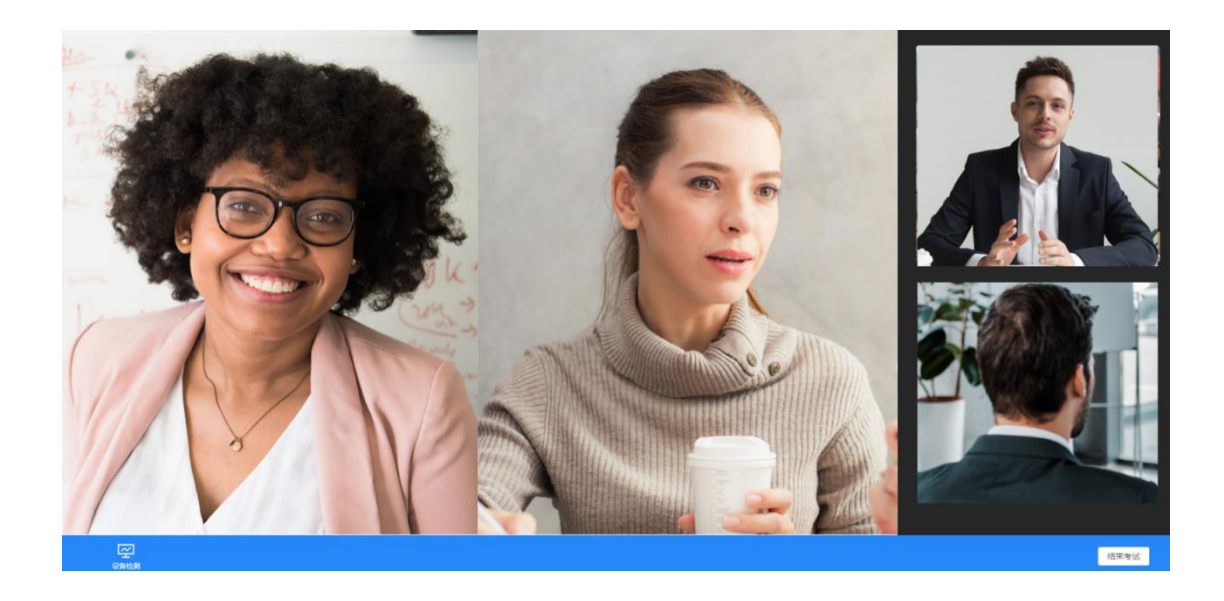

## <span id="page-17-0"></span>**4、考官和副考官进入该生应急考场进行面试**

轮到该生面试时,考官和副考官可以通过 web 端进入某位学生的应急考场开始面试

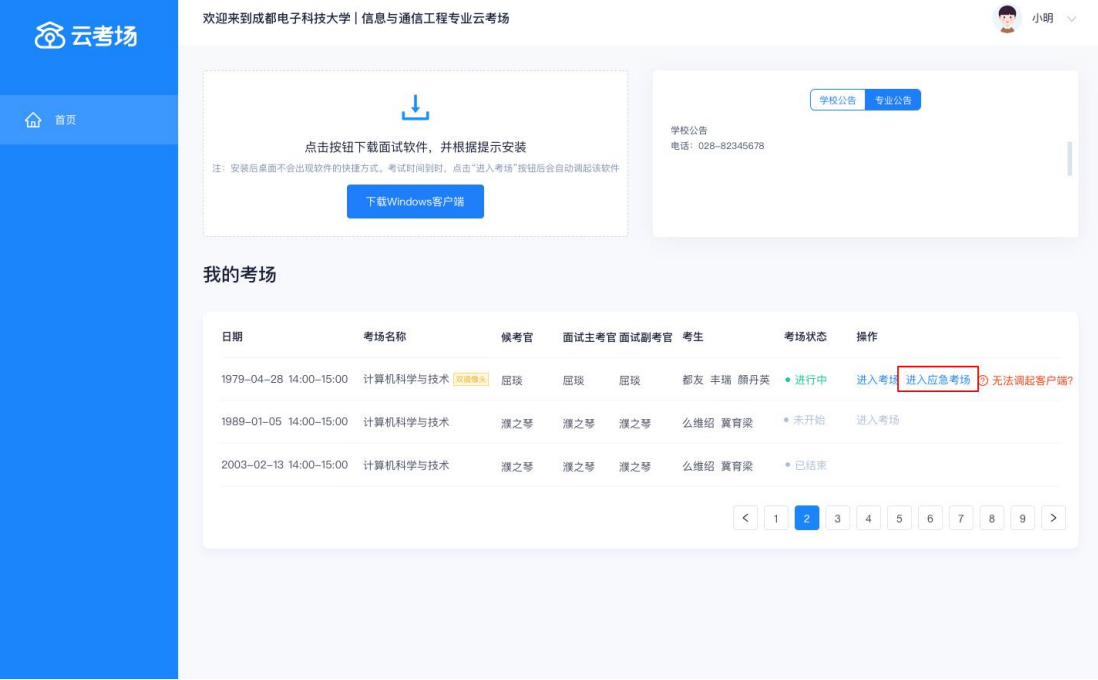

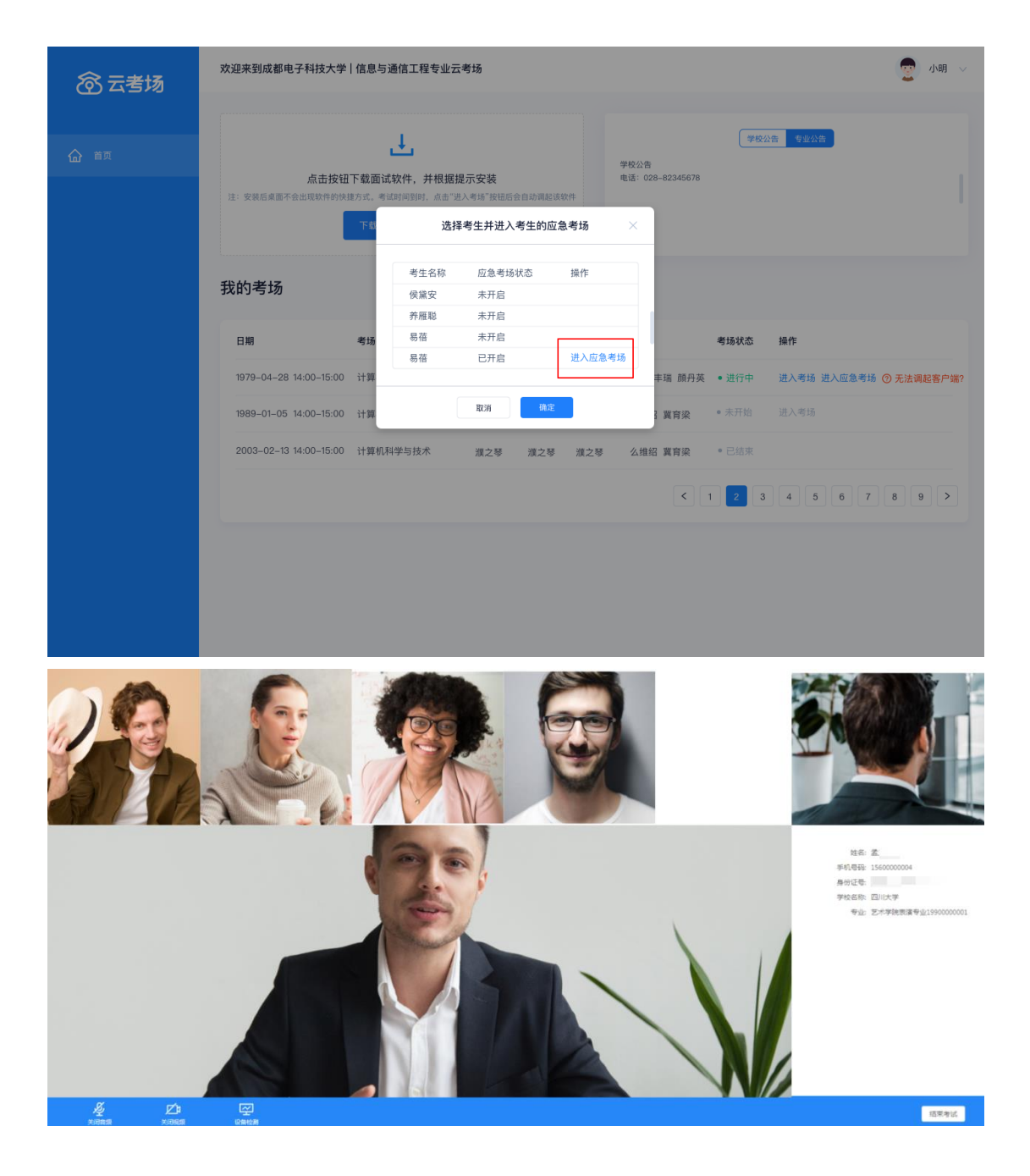

#### <span id="page-18-0"></span>**5、面试结束**

面试结束后,考生和考官可以点击结束面试退出考场

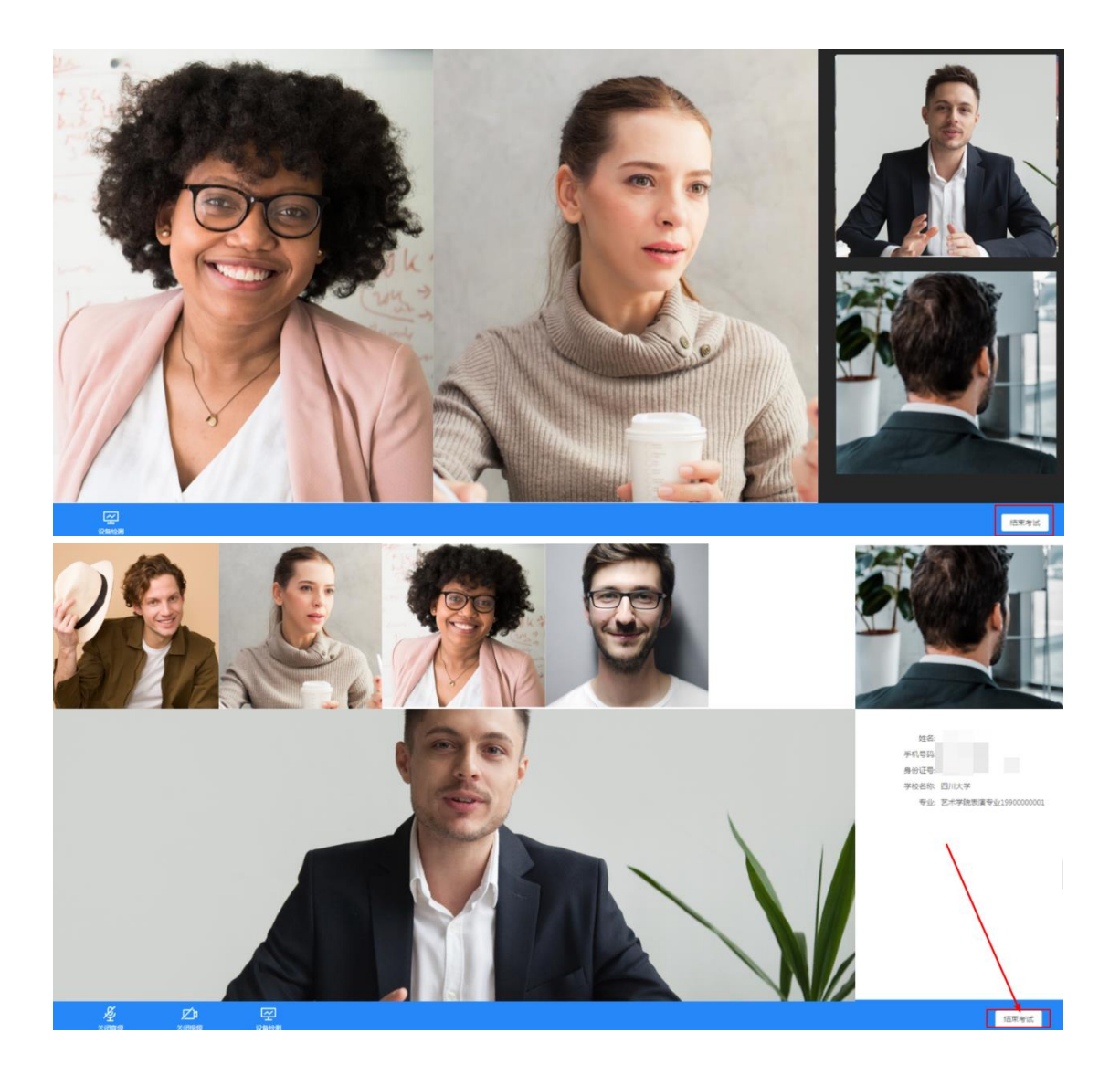